## Adding Document Groups

You may also want to consider to group documents at this stage. The groups might reflect sample characteristics like demographic variables, locations, or time of data collection. They can also be used to support team work. In the latter case, you may want to create a document group for each team member and assign the documents they are supposed to code.

To add document groups, open the Document Manager with a click on the Documents button, or via the main document menu.

Select the items you want to group by holding down the Ctrl or Shift key. Drag and drop the selected items into the side panel to the left (see [Figure 8,](#page-1-0) which shows the process for creating code groups).

| Search Document Groups                                                                              | <b>Search Documents</b> |                     |
|----------------------------------------------------------------------------------------------------|-------------------------|---------------------|
| Document Groups                                                                                     | Id<br>▵                 | Name                |
| $\Box$ coder: Lisa (3)                                                                              | $\n  ii D 3\n$          | <b>B EDUCATION</b>  |
| $\Box$ coder: Mary (3)                                                                              | $\Box$ D4               | <b>B MANAGEMENT</b> |
| $\Box$ coder: Tom (3)                                                                               | $\n  B D 5\n$           | <b>B SUCCESS</b>    |
| $\Box$ gender: female (3)                                                                           | $\n  CP 7\n$            | <b>D EDUCATION</b>  |
| $\blacksquare$ Gender: male (6)<br>$\blacksquare$ location: rural (6)<br>$\Box$ location: urban (3) | $\n  B D 8\n$           | D MANAGEMENT        |
|                                                                                                    | $\n  CP 09$             | <b>D SUCCESS</b>    |
|                                                                                                    | $\blacksquare$ D 11     | O EDUCATION         |
|                                                                                                    | $\Rightarrow$ D 12      | O MANAGEMENT        |
|                                                                                                    | $\n  13\n$              | O SUCCESS           |
|                                                                                                    |                         |                     |

*Figure 4: Example for the use of document groups in team projects*

## Adding Codes And Code Groups

If a common set of codes and code groups is to be used, they also must be added to the project at this stage. If each team member were to add codes and code groups individually to each sub-project, all codes and groups would be multiplied during the merge process because they would have different IDs (see "Merge Strategy" on page 10).

## IMPORTING A LIST OF CODES

You can prepare a list of codes including code descriptions, code groups and colors in Excel and import the Excel file. This is how you need to prepare the Excel file:

You can enter headings like Code, Code Definition, Code Group 1, Code Group 2, but you do not have to. If you do not enter headings, the columns are interpreted in the following order:

- column 1: code name
- column 2: code description (comment)
- column 3: code group
- column 4: code group
- all subsequent columns: further code groups

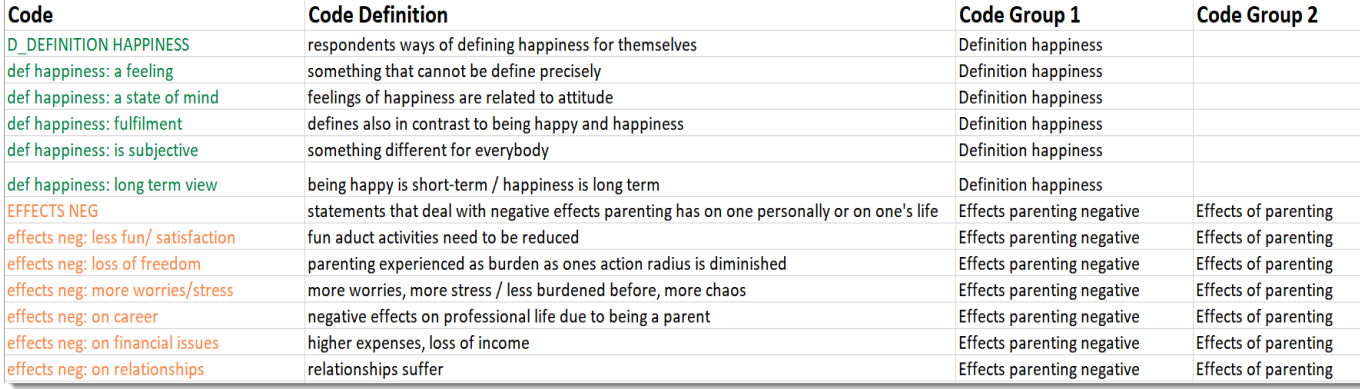

*Figure 5: This is how you should prepare your code list in Excel*

Code

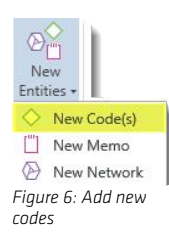

To import the Excel file, select the IMPORT / EXPORT tab and next the *Import Codes button* (he one with the down arrow).

ADDING CODES MANUALLY

To add codes, click on the NEW ENTITIES button in the HOME tab and select NEW CODES from the drop-down menu.

To add code definitions or coding rules, open the Code Manager with a click on the Codes button in the Home tab.

 $\blacksquare$  Select a code and write a description or coding rule in the comment field below.

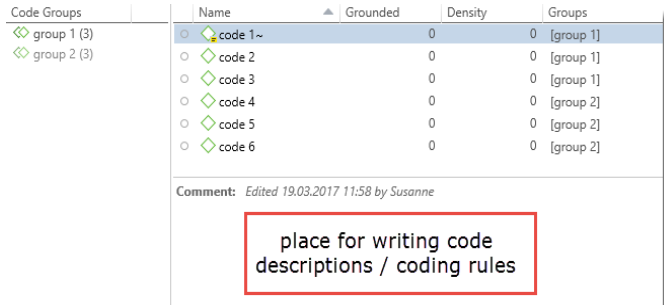

*Figure 7: Adding code descriptions or coding rules*

CREATING CODE GROUPS MANUALLY

 $\blacksquare$  To add groups, open the Code Manager with a click on the Cones button in the Home tab.

Select the items you want to group by holding down the Shift or Ctrl-key. Drag and drop the selected items into the side panel to the left.

**Enter a name for the group.** 

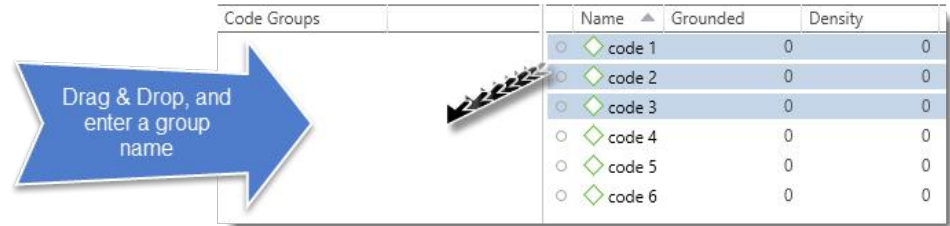

<span id="page-1-0"></span>*Figure 8: Creating a group in a manager*

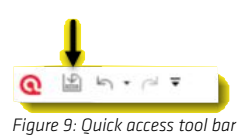

## Saving The Project

To save a project, click on the Save icon in the Quick Access tool bar (see left), or select FILE / SAVE. The project is saved as internal ATLAS.ti file in the application folder on your computer. See "Default Location For ATLAS.ti Project Data ."

It is possible to change the default location where ATLAS.ti stores project data. For more information see